# **Anwenderhandbuch ProCod**

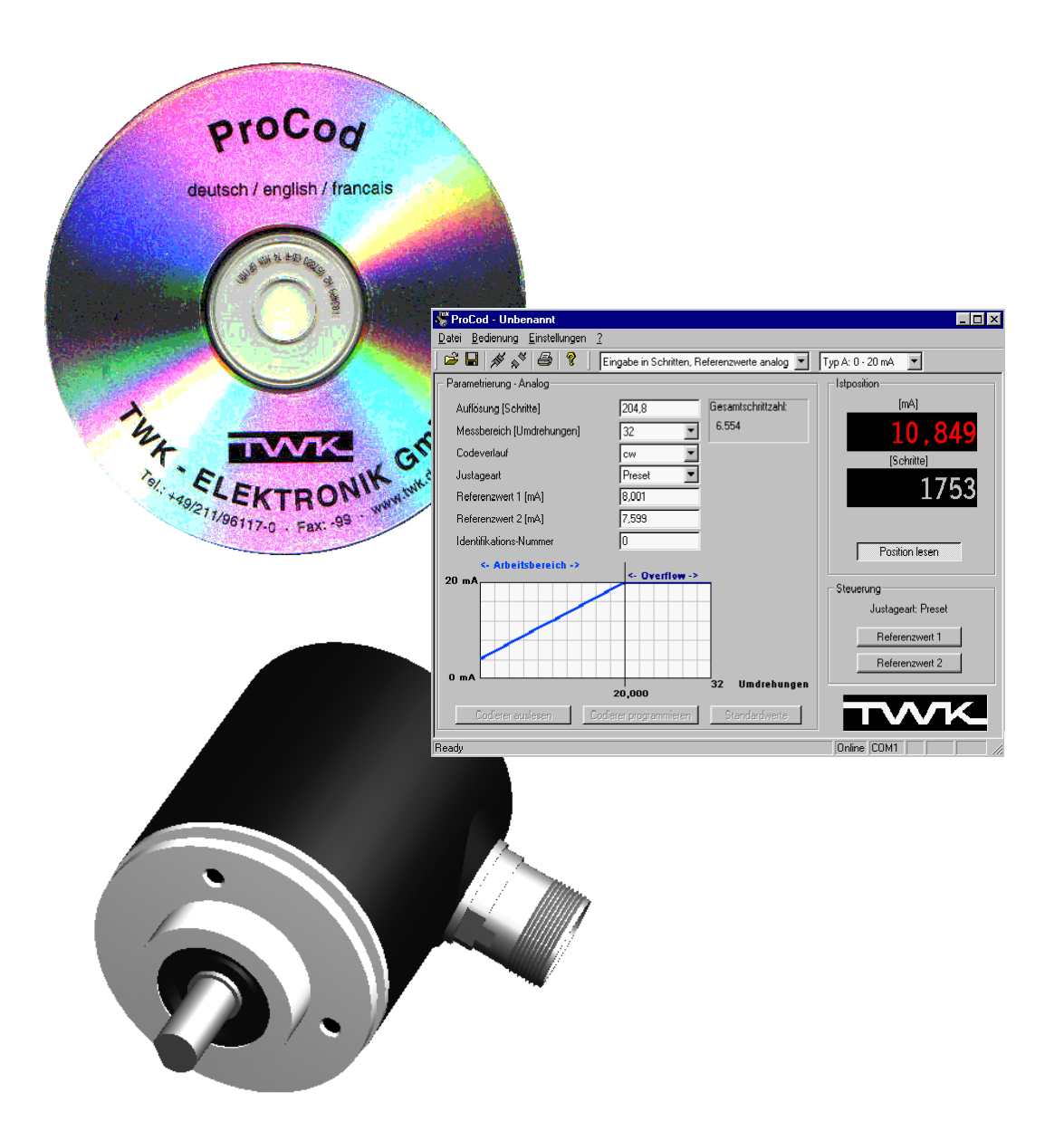

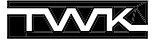

COPYRIGHT: The user manual CRF 11069 is owned by TWK-ELEKTRONIK GmbH and is protected by copyright laws and international treaty provisions.

> © 2002 by TWK-ELEKTRONIK GmbH POB 10 50 63  $\blacksquare$  40041 Düsseldorf  $\blacksquare$  Germany Tel. +49/211/96117-0 **Fax** +49/211/96117-99 e-mail: [info@twk.de](mailto:info@twk.de) ■ internet: [www.twk.de](http://www.twk.de)

# **Inhaltsverzeichnis**

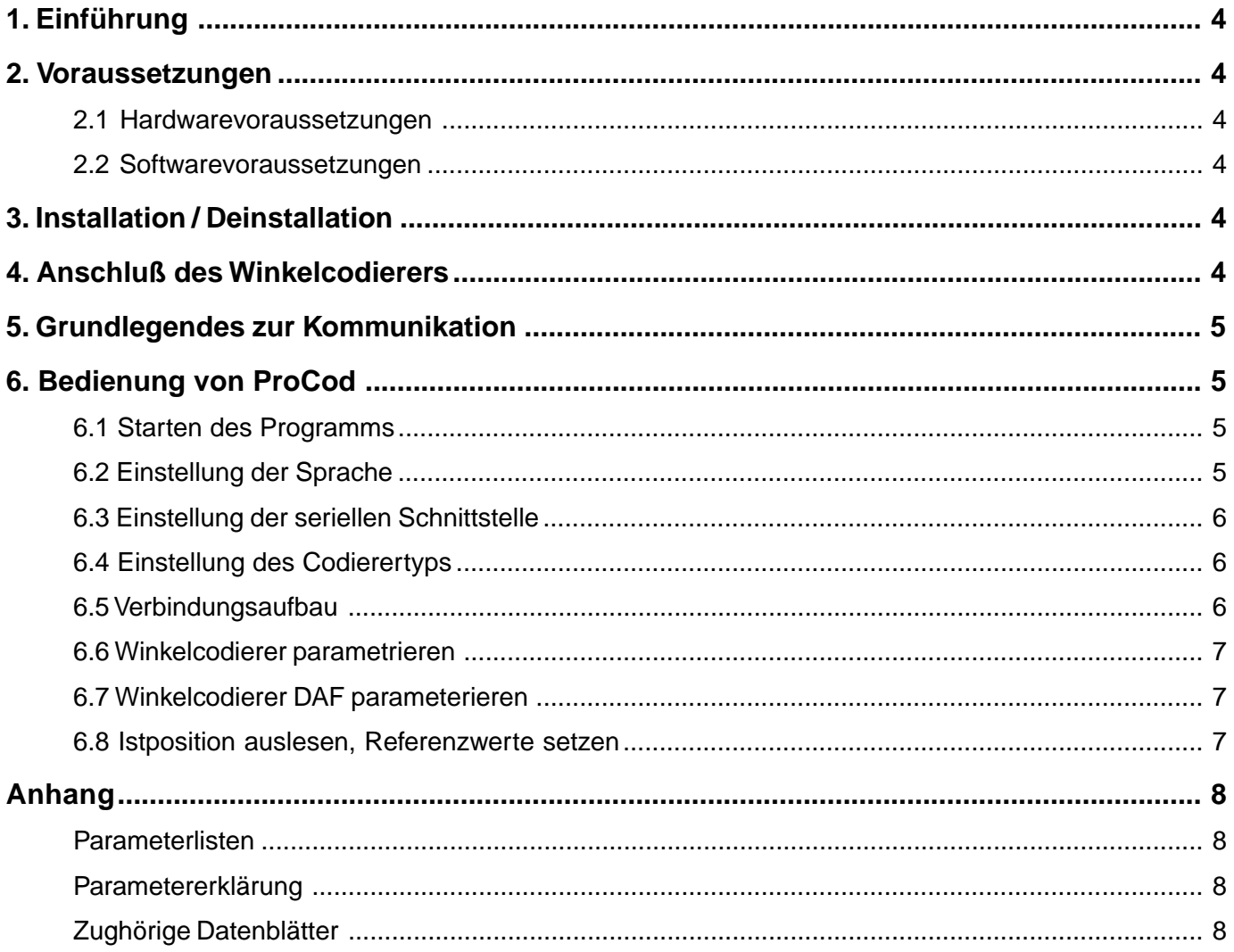

### <span id="page-3-0"></span>**1. Einführung**

Das Programm ProCod dient zur Programmierung der TWK-Winkelcodierer CRF (SSI, ASA, parallel) und DAF (analog). Neben der Programmierung der Parameter können der Istwert kontinuierlich ausgelesen und die Referenzwerte gesetzt werden.

Jeder Parametersatz läßt sich in einer eigenen Datei abspeichern und mit zusätzlichen Projektinformationen ausdrukken.

Über die Sprachumschaltung läßt sich zwischen den Sprachen deutsch, englisch und französisch wählen.

#### <span id="page-3-1"></span>**2. Voraussetzungen**

#### <span id="page-3-2"></span>**2.1 Hardwarevoraussetzungen**

- Handelsüblicher PC mit mindestens 486-kompatiblem Prozessor und einer freien seriellen Schnittstelle COM1 oder COM 2.
- Konvertermodul PF-K9UM0x der Firma TWK, zuständig für die Umwandlung der RS232 Schnittstelle des PC in die RS485 Schnittstelle des Winkelcodierers und für die Empfangs-/Sendeumschaltung, inkl. Anschlußkabel und Null-Modem-Kabel.
- 24V-Stromversorgung zur Speisung von Codierer und Konvertermodul.

#### <span id="page-3-3"></span>**2.2 Softwarevoraussetzungen**

- Installiertes Betriebssystem Win9x, WinNt 4.0 (SP4), Windows 2000 und Windows XP.
- Die Software arbeitet nicht unter Win32s oder innerhalb der Windows-Unterstützung von OS/2 oder anderer Betriebssysteme.

#### <span id="page-3-4"></span>**3. Installation / Deinstallation**

Unter Windows NT, Windows 2000 und Windows XP sind Administratorrechte zur Installation von ProCod erforderlich.

Zur **Installation** legen Sie bitte die ProCod-CD in Ihr CD-Laufwerk ein. Das Setup-Programm startet normalerweise automatisch. Falls nicht, rufen sie bitte die Setup.exe im Hauptverzeichnis der ProCod-CD manuell auf.

Da das Installationsprogramm von ProCod auf der neuen Windows-Installer-Technologie beruht, wird unter Umständen vor der eigentlichen Installation von ProCod zu einem Neustart aufgefordert, um den Windows eigenen Installer zu aktualisieren.

Im Laufe der Installation wird neben dem Anwenderprogramm ProCod ein spezieller Treiber für die serielle Schnittstelle installiert. Dieser erweitert den Funktionsumfang der seriellen Schnittstelle um ProCod-spezifische Funktionen. Nach der Installation ist deshalb in jedem Fall ein Neustart notwendig (wird am Ende der Installation automatisch ausgeführt). Das Programm finden Sie anschließend unter "Start > Programme > TWK > ProCod".

Zur **Deinstallation** von ProCod wählen Sie unter "Systemsteuerung > Software >Installieren/Deinstallieren" die Zeile "ProCod" und betätigen sie den Knopf "Hinzufügen/Entfernen". Der Treiber "ProCod Driver Version 2" wird automatisch mit deinstalliert. Der spezielle Schnittstellentreiber wird erst nach einem Neustart (wird nach Deinstallation automatisch ausgeführt) aus dem System entfernt.

#### <span id="page-4-0"></span>**4. Anschluß des Winkelcodierers**

Schliessen Sie den Codierer über das Konvertermodul wie im folgenden Bild gezeigt an den PC an und schalten Sie die 24V-Spannungsversorgung ein.

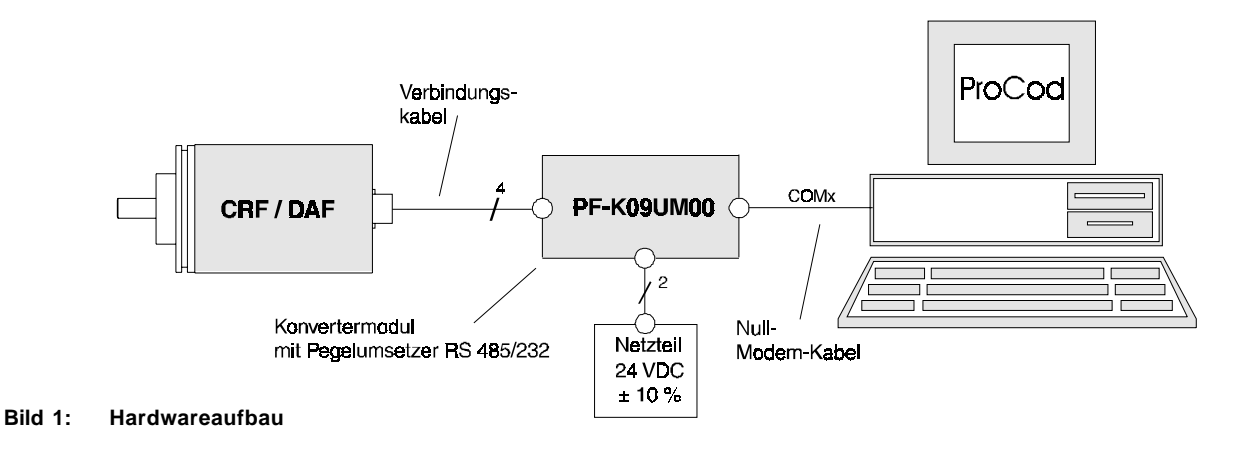

**Zu Beachten:** Die Betriebsspannungen für CRF/DAF , Konvertermodul und Verbindungskabel dürfen nicht galvanisch getrennt werden (gemeinsame Signalmasse)!

Die verwendete Schnittstelle (COM1 oder COM2) muß im Programm eingestellt werden.

#### <span id="page-4-1"></span>**5. Grundlegendes zur Kommunikation**

Die Kommunikation zwischen PC und Winkelcodierer läuft mit folgenden Parametern:

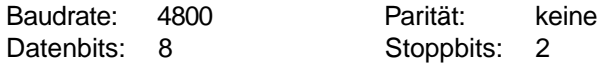

Sie werden von ProCod eingestellt und können vom Anwender nicht verändert werden.

Da zur Kommunikation über RS422/485 zwischen Konvertermodul und Winkelcodierer nur zwei Adern verwendet werden, muss im Konvertermodul eine Richtungsumschaltung zwischen Senden und Empfangen zum/vom Winkelcodierer erfolgen. Für diese Richtungsumschaltung wird das RTS-Signal der RS232-Schnittstelle des PC verwendet.

Kommt es während der Kommunikation mit dem Winkelcodierer zu Festplattenzugriffen des PC, so wird die zeitgenaue Umschaltung der Sende-/Empfangsrichtung gestört und die Verbindung zum Codierer fällt aus. Sie läßt sich jedoch über den Button "Online" sofort wieder herstellen.

Vor Festplattenzugriffen von ProCod wird deswegen in den Offline-Status gewechselt.

#### <span id="page-4-2"></span>**6. Bedienung von ProCod**

#### <span id="page-4-3"></span>**6.1 Starten des Programms**

Nach der Installation finden Sie das Programm unter "Start > Programme > TWK > ProCod". Beim ersten Start erscheint es in der Grundeinstellung deutsch, Schnittstelle COM1, Codierertyp Parallel.

#### <span id="page-4-4"></span>**6.2 Einstellung der Sprache**

Es stehen die Sprachen deutsch, englisch und französisch zur Auswahl. Sie können im Hauptmenü unter "Einstellungen > Sprache" ausgewählt werden. Anschließend muß das Programm verlassen und wieder neu gestartet werden.

#### <span id="page-5-0"></span>**6.3 Einstellung der seriellen Schnittstelle**

Im Haupmenü unter "Einstellungen > Schnittstelle" kann zwischen COM1 und COM2 gewählt werden. Ein Neustart des Programms ist nicht notwendig. Die Auswahl der Schnittstelle ist nur "offline" möglich. Die ausgewählte Schnittstelle wird in der Statusleiste angezeigt.

#### <span id="page-5-1"></span>**6.4 Einstellung des Codierertyps**

ProCod erlaubt die Programmierung aller bei TWK erhältlichen programmierbaren Winkelcodierer mit den Schnittstellen:

- parallel - SSI - ASA
- analog

Die Auswahl des Codierertypen ist unter "Einstellungen > Codierertyp" möglich. Nach der Auswahl eines Typen wird die Parameterliste mit den Standardwerten neu aufgebaut und enthält anschließend nur noch die für diesen Typen relevanten Parameter. Der eingestellte Typ wird oberhalb der Parameterliste angezeigt (siehe Bild 2).

#### <span id="page-5-2"></span>**6.5 Verbindungsaufbau**

Bevor der Winkelcodierer programmiert oder gelesen werden kann, ist die Verbindung über den Button "Online" oder über das Hauptmenü "Bedienung > Online" herzustellen. Beim Herstellen der Verbindung wird der Winkelcodierer in den Programmiermodus geschaltet. Anschließend werden der Codierertyp und weitere Hardwaredaten, die zur Überprüfung der eingegebenen Parameter nötig sind, ausgelesen.

Stimmen der in ProCod eingestellte Codierertyp und der ausgelesene Codierertyp nicht überein, so erscheint ein Meldungsfenster in dem zwischen beiden entschieden werden kann. Mit **"Online-Typ übernehmen"** wird auf den angeschlossenen Codierertyp gewechselt und der Status "Online" erreicht. Mit **"Offline bleiben"** wird der in ProCod eingestellte Typ beibehalten und der Verbindungsaufbau abgebrochen.

Nach der Übernahme des Online-Typen wird die Parameterliste mit den Standardwerten neu erstellt und enthält anschließend nur noch die für diesen Typ relevanten Parameter. Der eingestellte Typ wird oberhalb der Parameterliste angezeigt (siehe Bild 2).

Sobald der Online-Status erreicht ist, werden die eingegebenen Parameter abhängig von den Hardwaredaten des Winkelcodierers überprüft.

Im Online-Status stehen nun die Tasten "Codierer auslesen", "Codierer programmieren" und "Positionsistwert" zur Verfügung.

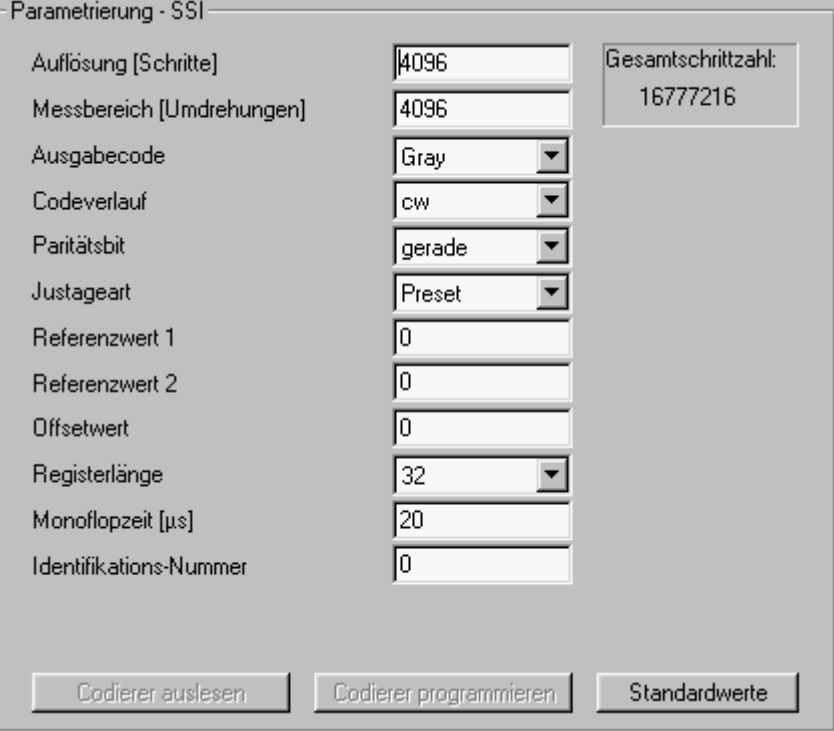

Bild 2: Parameterliste

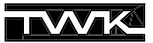

#### <span id="page-6-0"></span>**6.6 Winkelcodierer parametrieren**

Je nach Codierertyp stehen unterschiedliche Parameter zur Programmierung zur Verfügung. Eine Auflistung aller Parameter eines Typs finden Sie im Anhang dieses Handbuchs und auf der Steckerbelegung die jedem Winkelcodierer beiliegt.

Die Parameter können sowohl offline als auch online eingegeben werden. Offline lassen sie sich ausdrucken und für jeden Codierertyp und Parametersatz separat abspeichern.

Während der Eingabe werden die Werte auf Ihre Gültigkeit überprüft. Offline wird nur eine Bereichsüberprüfung mit den Standardgrenzen durchgeführt. Online werden die eingegebenen Werte mit den Hardwaredaten des angeschlossenen Winkelcodierers überprüft. Liegen die eingegebenen Werte außerhalb des zulässigen Bereichs, können sie automatisch auf den niedrigsten bzw. höchsten zulässigen Wert geändert werden.

Die Parameter Auflösung (nur Nachkommaanteil), Monoflopzeit (SSI) und Baudrate (ASA) können, abhängig von den Hardwaredaten, innerhalb ihres Wertebereichs nur bestimmte Werte annehmen. Im Online-Status werden nicht zulässige Werte erkannt und automatisch angepaßt.

Um nur einzelne Parameter zu verändern sollten Sie die aktuellen Codiererwerte zuerst auslesen.

Mit der Taste "Codierer programmieren" werden immer alle angezeigten Parameter zum Codierer übertragen. Vor der Übertragung findet noch einmal eine Überprüfung der eingegebenen Parameter statt.

#### <span id="page-6-1"></span>**6.7 Winkelcodierer DAF parameterieren**

Beim Typ DAF stehen drei verschiedene Parametrierungsmöglichkeiten zur Verfügung, zwischen denen je nach Anwendungsfall gewählt werden kann. Diese unterscheiden sich in den Parametern für die Auflösung und die Referenzwerte. In jedem Fall verdeutlicht die Grafik unterhalb der Parameter die eingestellten Werte.

#### **1. Eingabe in Schritten**

Parametriert werden hier die Auflösung pro Umdrehung in Schritten, der Messbereich in Umdrehungen und die Referenzwerte in der Einheit Schritte. Die Parameter werden ohne Umrechnung an den Winkelcodierer gesendet.

#### **2. Eingabe in Schritten, Referenzwerte analog**

Häufig möchte man die Referenzwerte direkt in mA oder V angeben, ohne sie vorher in Schritte umrechnen zu müssen. Dazu dient diese Möglichkeit. Die Auflösung wird wieder in Schritten eingestellt, die Referenzwerte können jedoch direkt als Analogwert angegeben werden. Das Programm errechnet daraus im Hintergrund die richtige Schrittzahl. Die Beziehung zwischen Analogwert und Schrittzahl ist in dem **Datenblatt 10295** auf der CD näher erläutert.

Die korrekte Angabe des Codierertyps (A,B oder C) ist zwingend erforderlich, da sonst die Umrechnung der Analogwerte in die entsprechenden Schrittzahlen falsch ist.

#### **3. Eingabe in Umdrehungen**

Möchte man den gewünschten analogen Messbereich direkt in Umdrehungen einstellen, z.B. nach 17,5 Umdrehungen einer Spindel sollen 20mA erreicht sein, so bietet sich diese Möglichkeit der Parametrierung an. Anstelle der Auflösung in Schritten gibt man den gewünschten Arbeitsbereich in Umdrehungen an. Das Programm errechnet daraufhin die Auflösung pro Umdrehung und schlägt einen Messbereich vor, der jedoch manuell verändert werden kann. Enspricht der gewünschte Arbeitsbereich keinem 2<sup>n</sup>-Wert (1,2,4,8,16,...), wird der nächst höhere 2<sup>n</sup>-Wert als Messbereich vorgeschlagen. Die Differenz zwischen Arbeitsbereich und Messbereich ist der Overflow. Der Zusammenhang zwischen Arbeitsbereich und Auflösung geht ebenfalls aus dem **Datenblatt 10295** hervor.

<span id="page-6-2"></span>Die Referenzwerte werden in dieser Einstellung ebenfalls analog parametriert. Auch hier ist wieder auf die korrekte Einstellung des Codierertyps zu achten.

#### **6.8 Istposition auslesen, Referenzwerte setzen**

Über die Taste "Positionsistwert" wird das kontinuierliche Auslesen der Istposition ein- und ausgeschaltet. Zusätzlich werden bei den Typen SSI und Parallel das Errorbit und ein Paritätsfehler angezeigt. Im oberen Zahlenfeld erscheint immer der in dezimale Darstellung umgewandelte Positionswert. Darunter der Positionswert so wie er vom Codierer ausgegeben wird. Beim DAF (Analoggeber) wird der Istwert auch in mA bzw. V angegeben.

Je nach eingestellter Justageart, Preset oder Up-/Down, sind nun die Tasten zum Setzen der Referenzwerte bzw. für den Up-/Down-Modus freigegeben.

In der Justageart Up-/Down ist zu beachten, dass der über die Tasten Up bzw. Down eingestellte Ausgabewert erst nach 6 Sekunden gespeichert wird.

#### <span id="page-7-1"></span><span id="page-7-0"></span>**Parameterlisten**

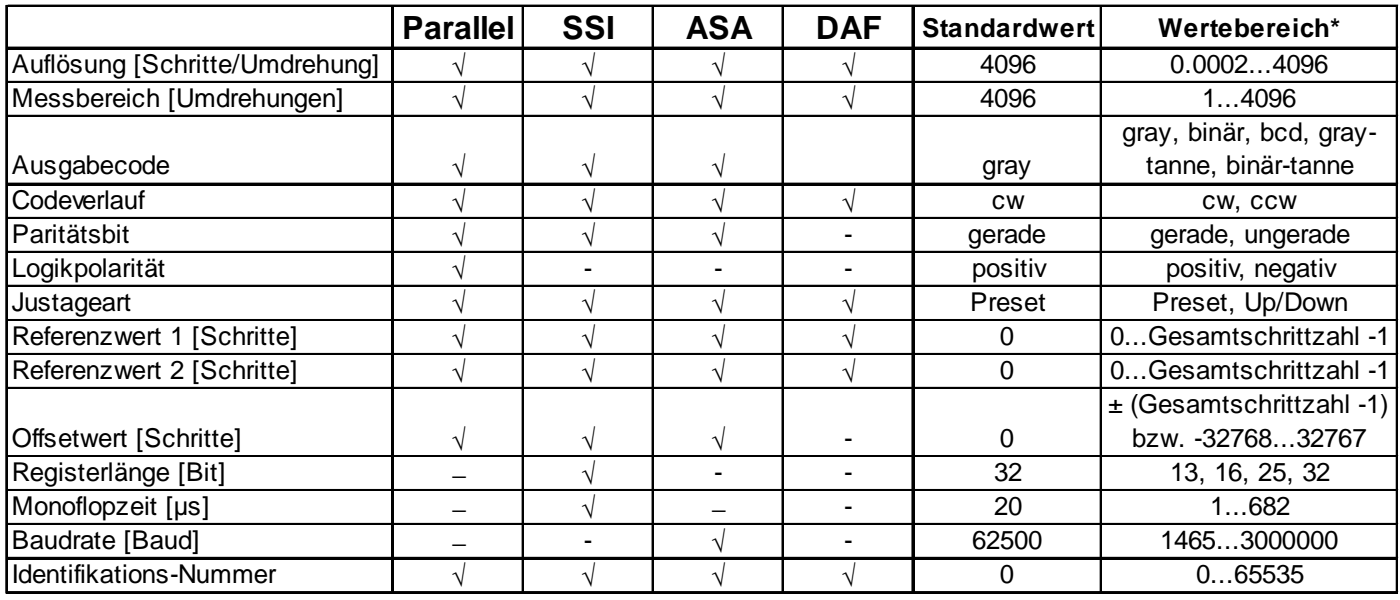

\*Der Wertebereich kann je nach Codiererversion von den genannten Werten abweichen.

#### <span id="page-7-2"></span>**Parametererklärung**

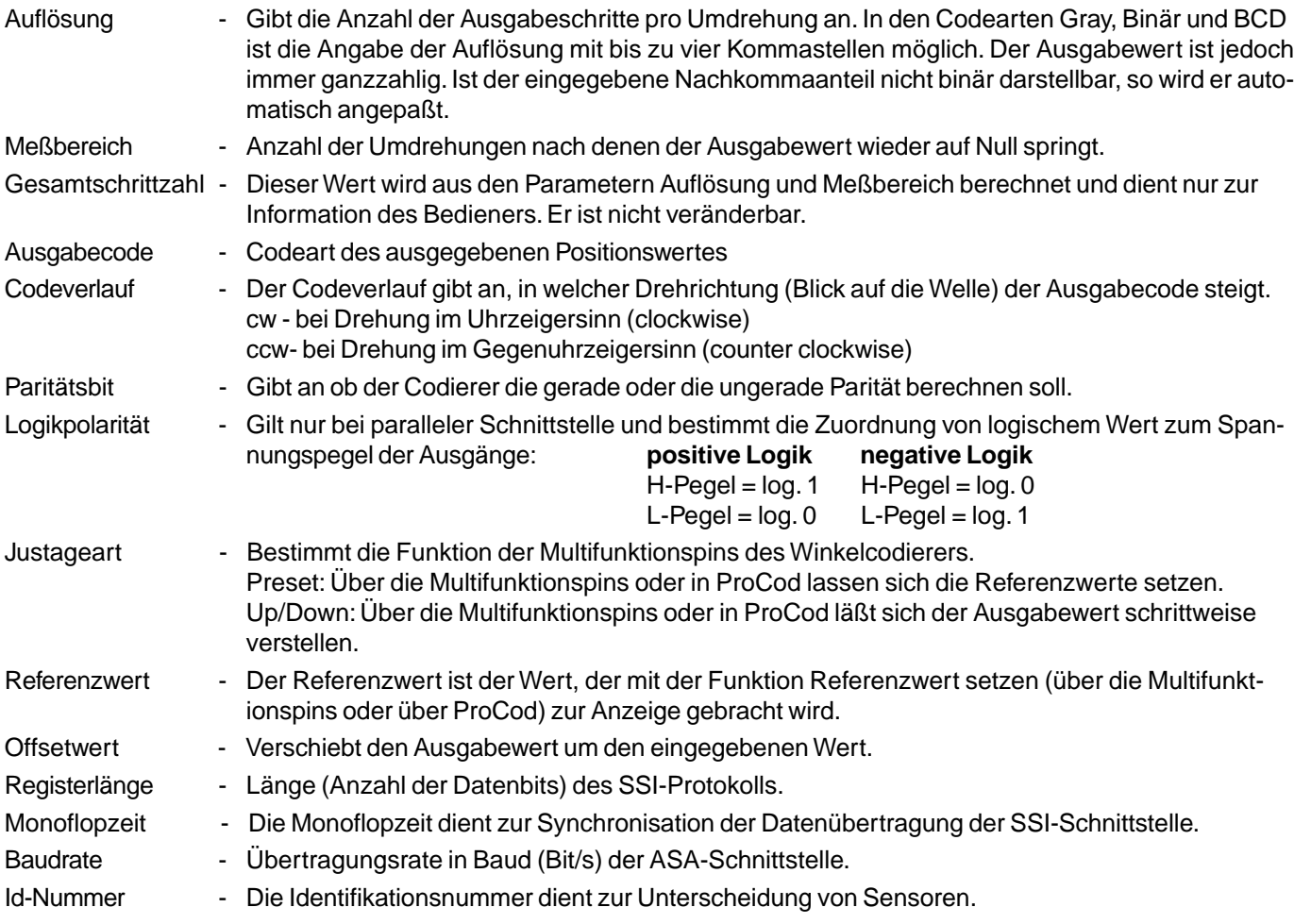

## <span id="page-7-3"></span>**Zugehörige Datenblätter**

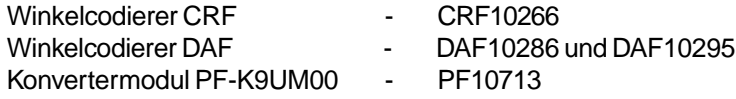